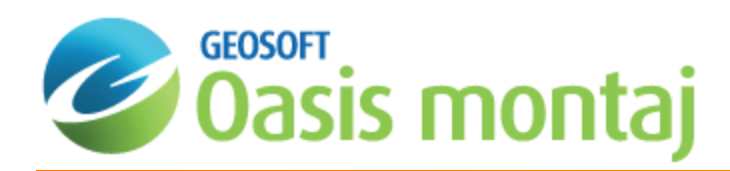

# Oasis montaj Map Editing and CAD Tools

This How-To Guide introduces you to the basic map editing and CAD functions in Oasis montaj. The procedures are designed to show you how you can use these tools to draw an interpretation from geoscience data. You will also learn to use the clipboard to copy, import, and export map groups and images.

Topics covered in this How-To Guide:

- X, Display an interpretation map
- $\mathbf{p}$ Create and work with map groups
- $\,$ Create and edit lines, poly-lines and polygons
- Þ Use the Windows Clipboard to import and export graphics

# Displaying an Interpretation Map

In order to edit a map, it must first be available in the *Project Explorer*.

#### **To Open a Map**

1. On the *Map* menu, select **Open map**.

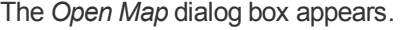

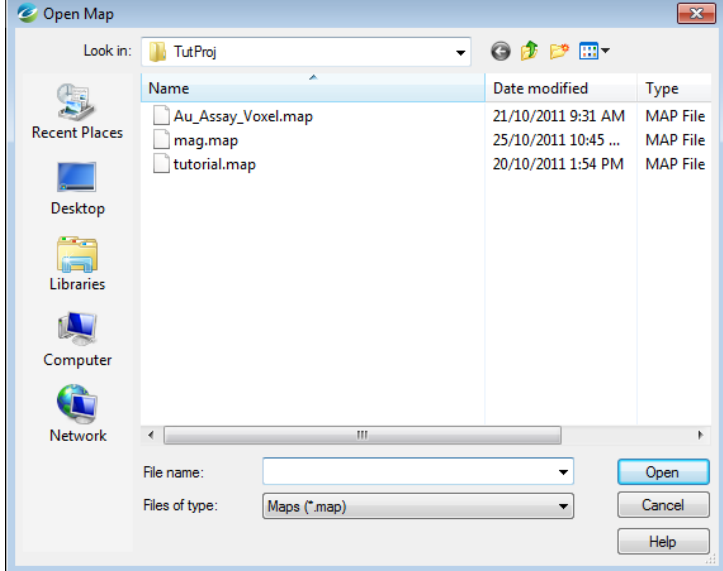

2. Select the map file in your project directory and click **Open**. The map appears in the map window.

# Map Groups

Map Groups organize map objects for display. You can use the *View/Group Manager Tool* to display and edit the views and groups in a map.

### **View/Group Manager Tool**

This tool (see example below) consists of a 'tree' structure that contains branches representing the *Data* views and the *Base* views. Under each view, groups are listed according to their layer on the map.

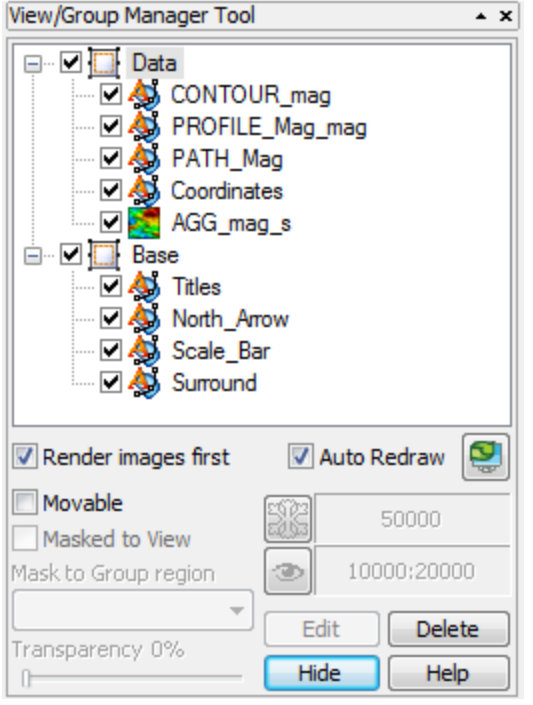

Each group in a view shows an icon beside its name that identifies the group as either a map vector object or an aggregate object. Views can either be normal 2D views or 3D views.

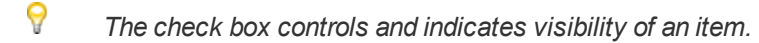

To select a single item in the tree, click on the item desired. Multiple selections of groups within a view can be achieved by holding the <Ctrl> key and clicking on the desired items. Changing the selection during group editing will end group editing without cancelling any current changes.

The effect of a double-click on any item depends on the state of the map. If in shadow cursor mode, the map will switch to either group or view selection mode and select the item that was clicked upon. If the map is already in either of these selection modes, a double-click has the same effect as hitting the **Edit** button or using the activate shortcut key (default **<Enter>** key).

The group on the top layer (closest to the front) is listed first, followed by the next layer behind it, followed by the rest of the layers to the bottom layer at the end of the list. It is possible to control the render order in the tree by using the Drag-n-Drop technology. The Drag-n-Drop capability enables you to move map groups up and down within views and also to move views relative to each other.

#### **Rendering Options**

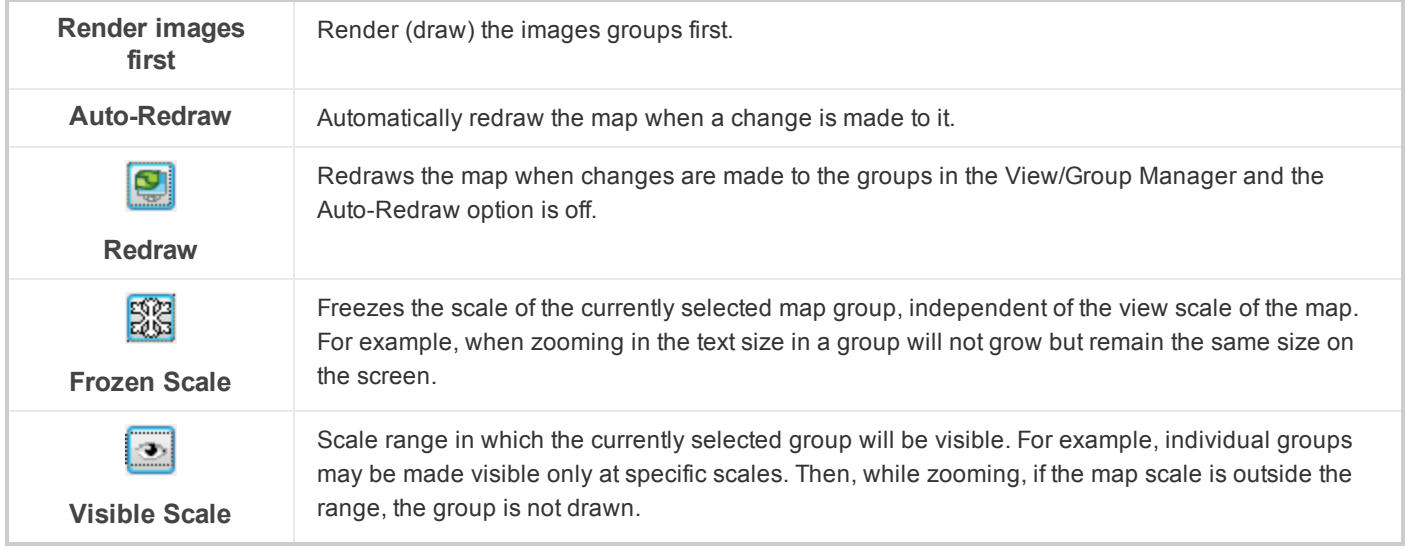

The *View/Group Manager Tool* is a "modeless" dialog, which means it can remain open while you work on your map. It can be toggled on or off using the "**M**" hot key and can even be docked on the side of your screen or at the top with the toolbars.

#### **Other Tool Options**

The other Tool options include moving, masking, transparency settings, editing and deleting.

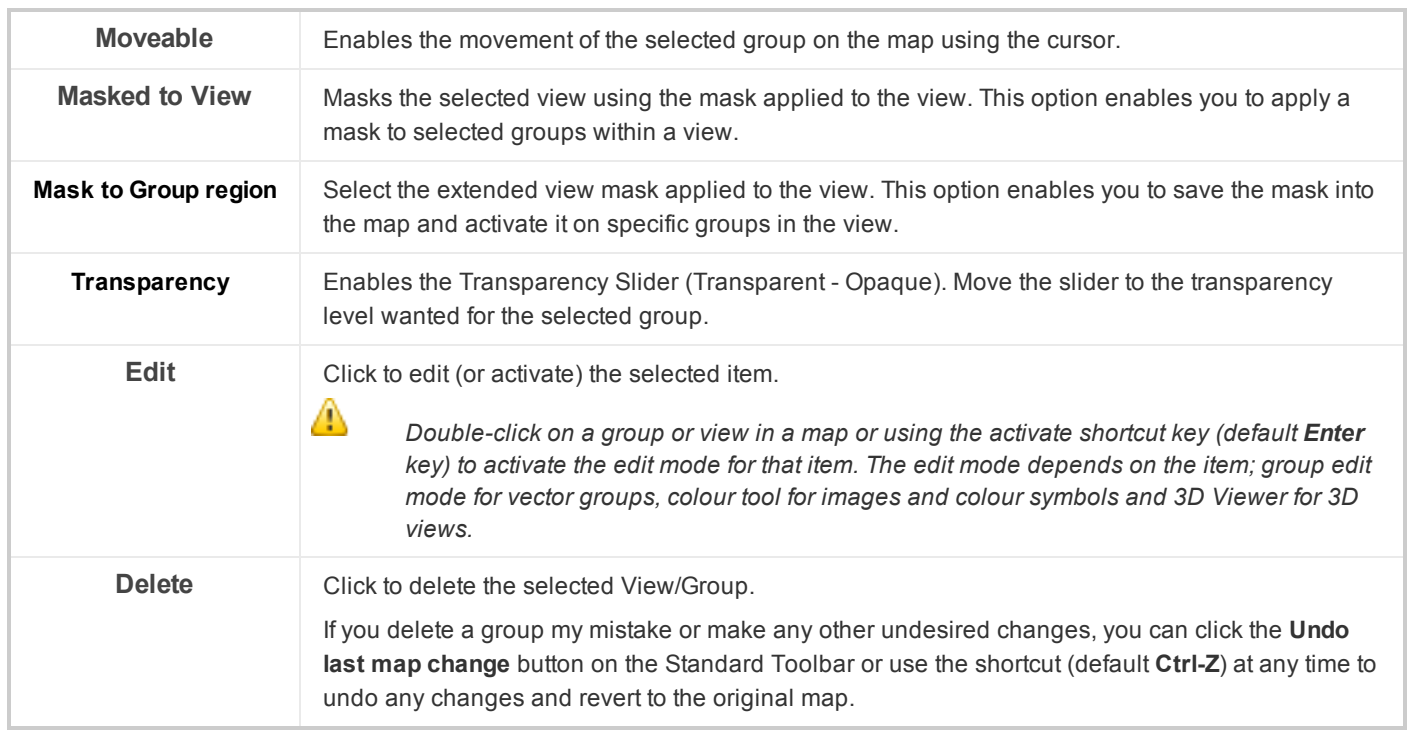

## **Creating a New Group**

The following procedure demonstrates how to create a new map group.

#### **To Create a New Group**

1. On the *Map Tools* menu, select *CAD Tools* and then select **New Group**. The *Create a new empty group in a view* dialog appears.

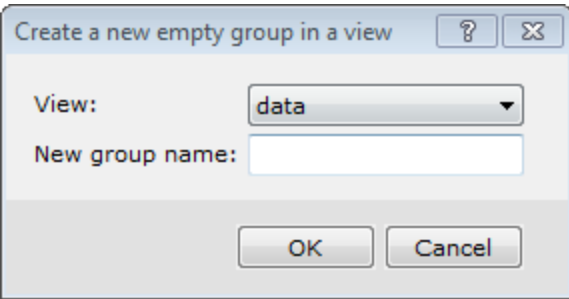

- 2. From the **View** drop-down list, select the existing view in which to place the new group.
- 3. Specify the *New group name*.
- 4. Click **OK**. The new group is created and selected in your current map window and the *Map Group Editing Bar* is enabled.

### **Selecting and Editing Groups**

When you create a new group, this group becomes selected and you can edit it. A group is open for editing whenever you see the *Map Group Editing Bar* displayed.

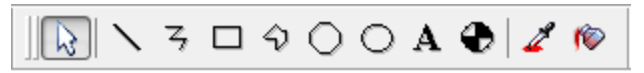

#### **Editing Using the View/Group Manager Tool**

This tool provides a single dialog that enables you to switch between different groups, change their properties (moveable, hidden, masked), and change their layering order (move groups to the front or back).

- 1. Verify that *Map Group Mode* is selected.
- 2. On the *Map Tools Bar*, select **View/Group Manager**. The *View/Group Manager Tool* is displayed. The currently selected group is highlighted. To switch to another group, click on the group name so that it becomes highlighted.
- 3. Click **Edit** and the group is selected in edit mode on your map and the *Map Group Editing Bar* is displayed.
- 4. When you are done editing the group, right-click and select **End Editing** from the pop-up menu.

s

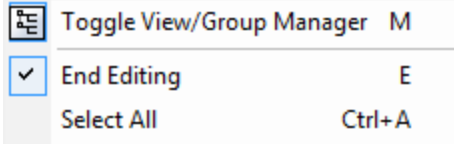

You can also edit groups using the Mapping pop-up menu. You may find this method quicker when you are *editing and switching between groups frequently.* 

#### **Editing Using the Pop-Up Menu**

Δ

- 1. Verify that *Map Group Mode*is selected.
- 2. Right-click on the map and select **Groups** from the pop-up menu.

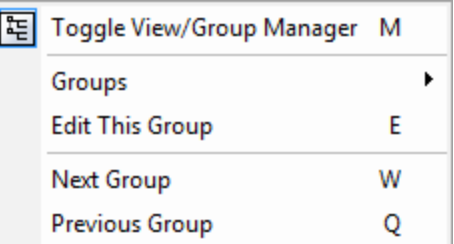

- 3. Select the name of the group you would like to select.
- 4. Right-click on the map again and select **Edit this group** from the pop-up menu. The group is selected in edit mode and the *Map Group Editing Bar* appears.
- 5. To edit Symbol or Text attributes, right-click again and select **Select All** from the pop-up menu. Then right-click again and from the pop-up menu, select to edit the *Attribute (Text or Symbol)*, as shown below.

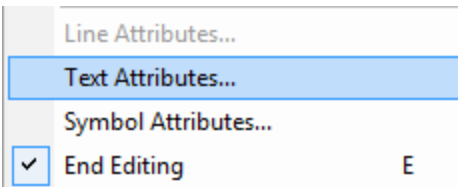

6. When you are done editing the group, right-click and select **End Editing** from the pop-up menu.

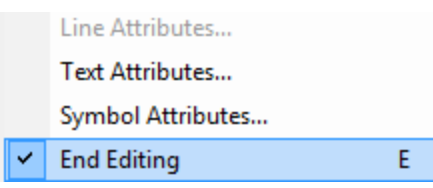

#### **Render Images**

Check the *Render images* box to render (draw) the images groups first. This option is useful when you add an image to your map, and would like to draw this group first.

#### **Hiding and Moving Map Groups**

The procedures below demonstrate how to hide and move groups on a map.

#### **To Hide a Group on a Map**

When you have many groups on a map, you may not want to display all of them on your final map. The procedure below shows you how to hide a group on your map.

1. Verify that *Map Group Mode* is selected and then click **View/Group Manager**. The *View/Group Manager Tool* appears.

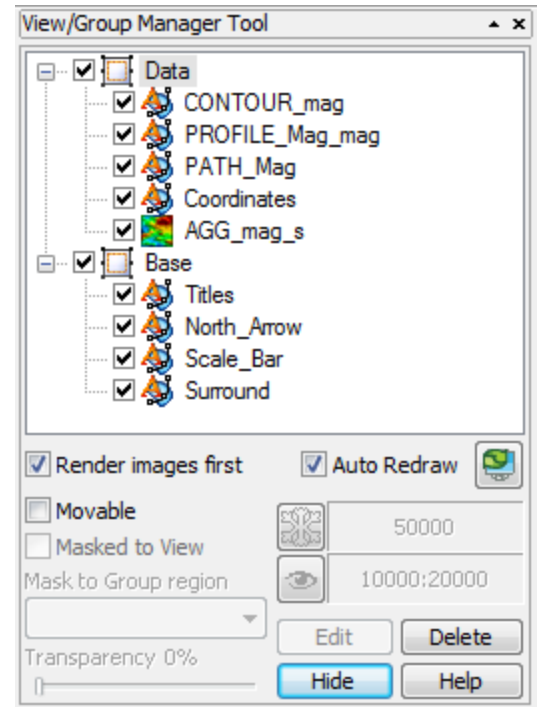

- 3. In the *View/Group Manager Tool*, select (highlight) the group you want to hide.
- 4. Remove the check box from the box directly in front of the icon. The group is hidden.

*To display the group, add the check mark back again.*

#### **To Move a Group**

2.

△

To move a group around a map with your cursor, you must first select the **Movable** option for that group. Once this option is set, you can move the group by selecting it and moving it with the cursor.

- 1. From the *View/Group Manager Tool*, select (highlight) the name of the group.
- 2. Place a check in the *Movable* box (as shown below).

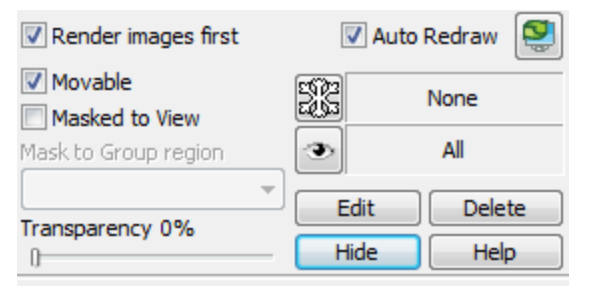

9

*You can also click Movable from the pop-up menu.*

- 3. Place the cursor anywhere inside the group on the map. The cursor will change into a set of directional arrows.
- 4. Click-and-drag the group in the direction you want to move it.

#### **Masking a Group**

Masking a group involves using a polygon or rectangular mask file to make only a specific area of a group visible. To mask a group, you must first create and apply a mask to a view. You can then use this mask on specific groups in the view areas of the group outside the mask. The following three procedures show you the steps to create a mask, apply it to a view, and turn masking on for a group.

#### **To Create a Rectangular PLY File**

This procedure demonstrates interactive creation of a Rectangular PLY file. You can also create Polygon or Geographic PLY files. Please refer to the Application Help files for more information.

- 1. On the *Database Tools* menu, select **Window Data**.
- 2. Select **Create Rectangular PLY file**. The *Define a rectangular plot mask* dialog appears.
- 3. Click **Interactive**. The *Define rectangle* dialog box appears.

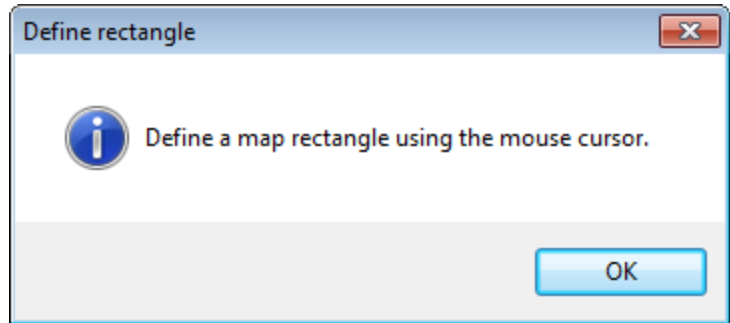

- 4. Click **OK** to continue.
- 5. Use the mouse to draw a rectangle on the map . The *Define a rectangular plot mask* dialog is then displayed with the coordinates of the rectangle, as shown in the example below.

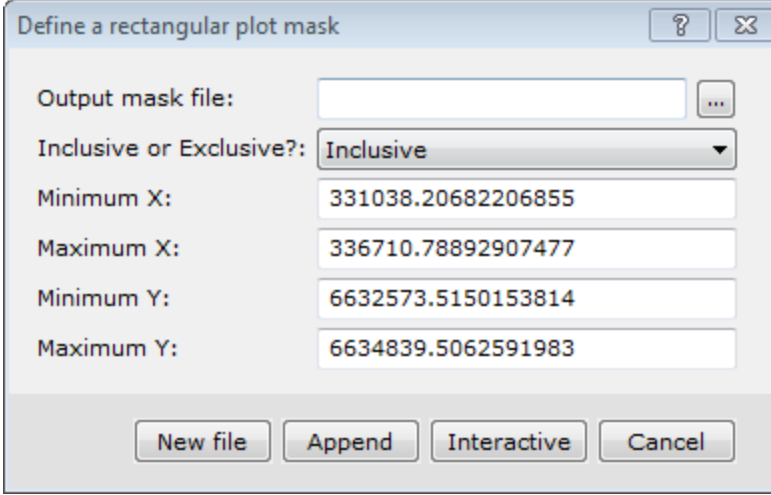

- 6. Specify the *Output mask file*.
- 7. From the dropdown list select **Inclusive** or **Exclusive**. This determines what is visible when the mask is applied to a group. For example, if you select *Inclusive*, only features inside the rectangle mask will be visible.
- 8. Click **New File** to save the mask file. The file is saved.

#### **To Apply a Mask to a View**

- 1. On the *Map Tools* menu, select **Masking**.
- 2. Select *Apply View Mask*. The *Reset view clip region.* dialog appears.

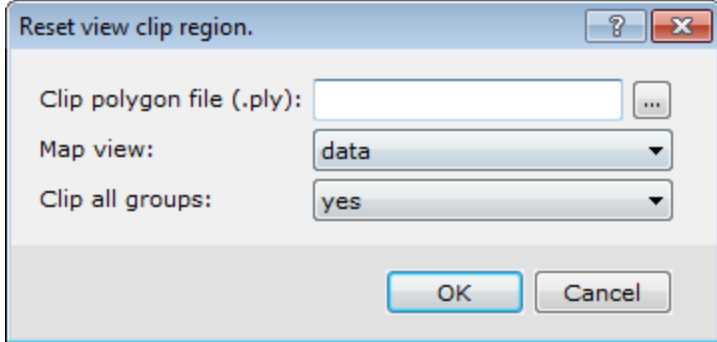

- 3. Browse to the *Clip polygon file (\*.ply)* to apply.
- 4. From the dropdown list, select the *Map view* where the clip mask should be applied.
- 5. Select **yes** from the *Clip all groups* dropdown list to force all groups in the view to be clipped. Otherwise, select **no**.
- 6. Click **OK**. The mask is applied to the view.

#### **To Mask a Group**

- 1. Verify *Map Group Mode* is selected and select the map.
- 2. Click **View/Group Manager**.
- 3. Select (highlight) the group you want to mask.
- 4. Place a check mark in the *Masked to View* box (as shown below).

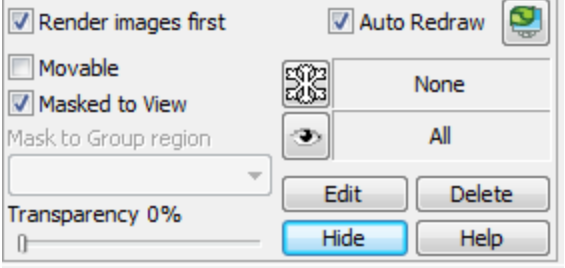

5. Click **Redraw**. The map is redrawn to display only the section of the grid inside the mask.

ဓု You can also turn Masking on or off by selecting a group in a map. On the Map Tools menu, select Masking and *then select Clear View Mask. The mask will be cleared from the View.*

# Lines, Poly-Lines and Polygons

You can use the line and the poly-line tools to draw linear features such as dykes and faults. You can then connect these lines and create shaded polygons to mark different geological or geophysical anomalies in your project area. This How-To Guide demonstrates several common poly-line and polygon procedures.

*For detailed information on using the Map Group Editing Bar, please refer to the Application Help files.*

#### **Drawing Poly-Lines**

The procedure below shows you how to draw poly-lines on your map and how to create polygons from these lines.

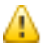

Δ

A poly-line can change direction. Use the Draw a Straight Line on Map button to draw a straight line.

This procedure also shows you how to use the *Snap to point* and *Snap to line* tools, which are useful for ensuring that your lines connect each other without overlapping. The *Map Group Editing Bar* is used to create lines, polylines and polygons.

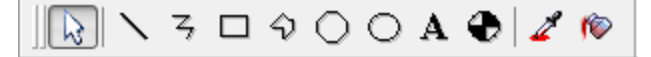

#### **Drawing Poly-Lines to Identify Linear Features**

- 1. Verify *Map Group Mode* is selected.
- 2. Right-click the map, and select **Groups**from the popup menu.

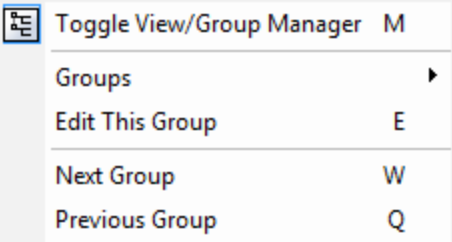

- 3. Select the group to be edited.
- 4. Right-click on the map and select **Edit This Group** from the popup menu. The *Map Group Editing Bar* is displayed.
- 5. On the *Map Group Editing Bar*, click **Draw a Poly-line on Map**.
- 6. Click the cursor on the place you want the line to start, and then move the mouse, clicking wherever you want to change direction.
- 7. When you are finished, right-click and select **Done** from the popup menu. The poly-line appears. An example of a

poly-line is shown below.

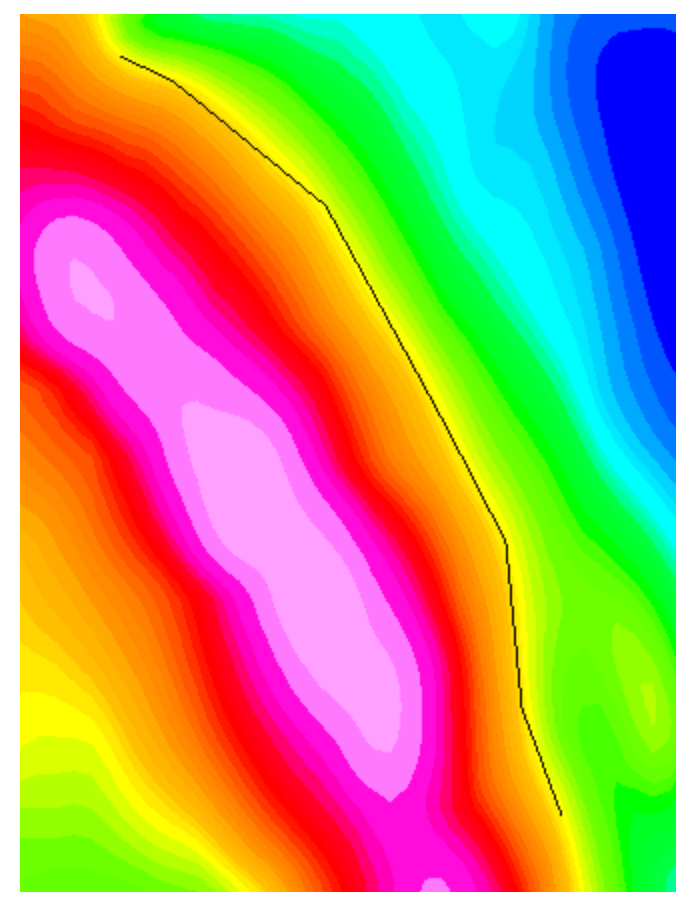

#### **Using Snap to Point and Snap to Line**

You can connect poly-lines to create polygons.

- 1. Click **Draw a Poly-Line on Map**.
- 2. Right-click and select **Snap to Point** or **Snap to Line** from the popup menu. This determines whether the new polyline begins from a location along the existing line or a point on the line.

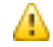

The cursor will change to a circle with a shaded centre. When you move the cursor over a point or node along the line, the cursor changes to a target symbol with the shaded circle indicating the location of the *point.*

- 3. Move the cursor and click-and-drag to define the shape of the line. Draw the poly-line(s) as desired.
- 4. When complete, right-click and select **Done** from the pop-up menu.
- 5. Click **Esc** to cancel the Snap To mode.

### **Changing Line Attributes**

This procedure shows you how to modify the attributes (thickness, colour and pattern) of lines. An example is shown below.

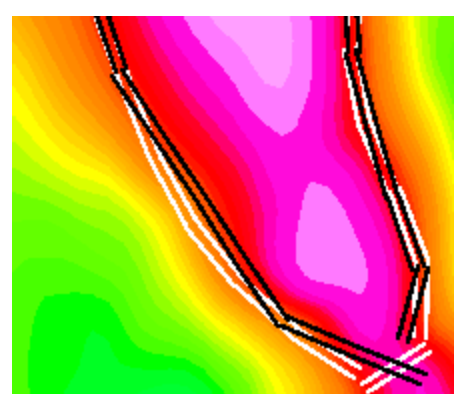

#### **Changing Line Attributes**

- 1. Left-click (select) the line you would like to edit. Sizing handles are displayed around the line, indicating it is selected.
- 2. Right-click and select **Attributes** from the pop-up menu. The *Polyline Attributes* dialog box appears.

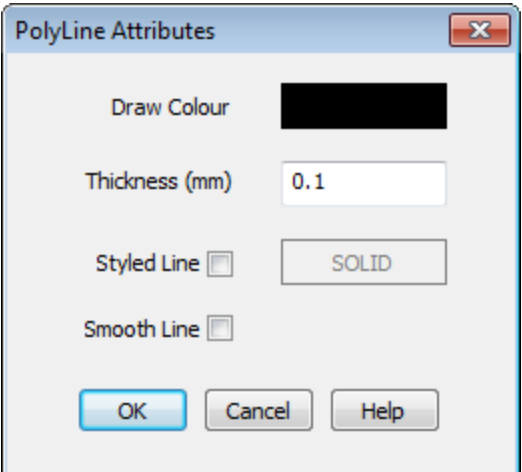

- 3. In the *Thickness* box, you can specify the line thickness in millimetres (0.1 is the default).
- 4. To change the line colour, click on the **Draw Colour** box. A colour palette dialog box is displayed for you to choose a colour.
- 5. To change the line pattern, make sure there is a check mark in *Styled Line* check box. Double click in the *Styled Line* box to display the *Line Attributes* dialog box.

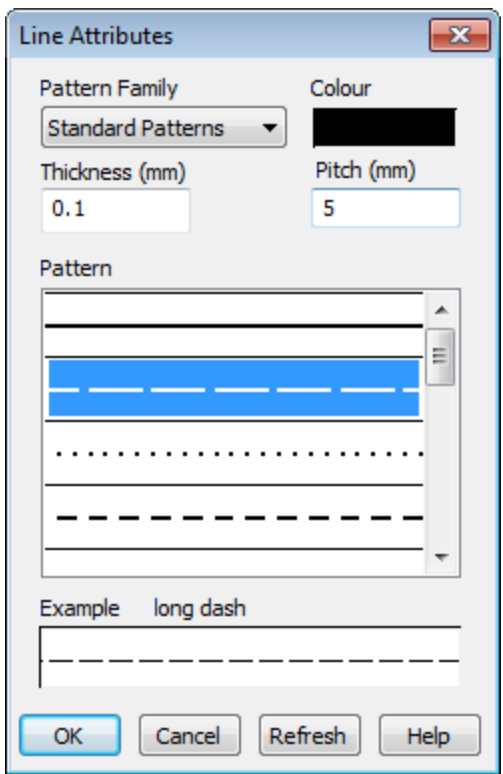

- 6. From the *Pattern Family* dropdown list, you can select from a variety of different sets of patterns for the line.
- 7. You can also set the *Pitch* (which is the distance between the symbols or dashes in the line) and the line *Thickness*.
- 8. Click **OK**when you are finished.
- 9. Check **Smooth Line** to smooth the rough edges in the poly-line into smooth curves.
- 10. Click **OK** to apply the changes to the line or click **Cancel** to exit the dialog without making any changes.

### **Creating Polygons from Lines**

After delineating different areas of your map with poly-lines and/or straight lines, you can use these lines to create polygons. This process will convert all the lines in the current group into polygons. If you have lines that you do not want converted to polygons either create these lines in a different group or ensure that the lines are not connected to other lines to create polygons.

#### **To Create Polygons from Lines**

1. On the *Map Tools* menu, select *CAD Tools* and then select **Create PLY File from Map Group**. The *Create polygon file from group* dialog appears.

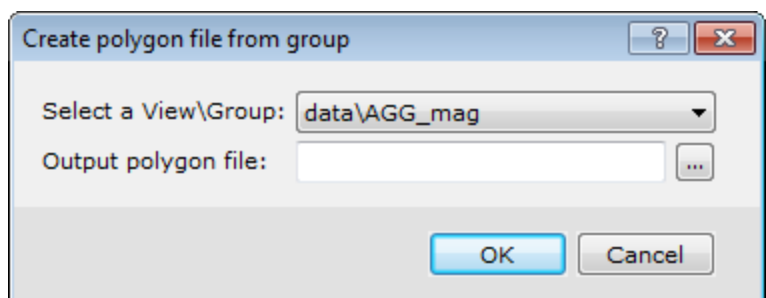

- 2. From the *Select a View\Group* dropdown list, select the View or Group to convert to polygons.
- 3. Specify the *Output polygon file*.
- 4. Click **OK** to create a polygon file from your lines in the selected group.

#### **Creating Polygon Fills**

You can create fills for the closed polygons you created above.

1. On the *Map Tools* menu, select **Create Fills for Closed Polylines**. The *Create a polygon area group from a line group* dialog appears.

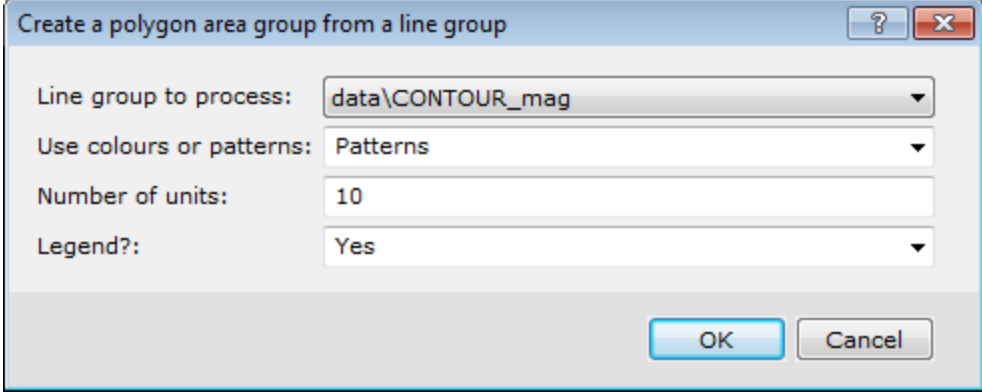

- 2. Use the **Line group to process** dropdown list to select the group of lines that you want to convert to polygons.
- 3. The **Use colours or patterns** dropdown list has three options for shading polygons: *Colours*, *Patterns* or *Both*.
- 4. The *Number of units* indicates the number of boxes of categories you want to create in the legend. The default is 10. You can edit these boxes later.
- 5. Select *Yes* if you wish to add a legend to the map.
- 6. Click **OK** to continue.
- 7. Specify the legend settings in the *Legend* dialog, if you are adding a legend.
- 8. Click **OK** to create polygons and a legend similar to the map below.

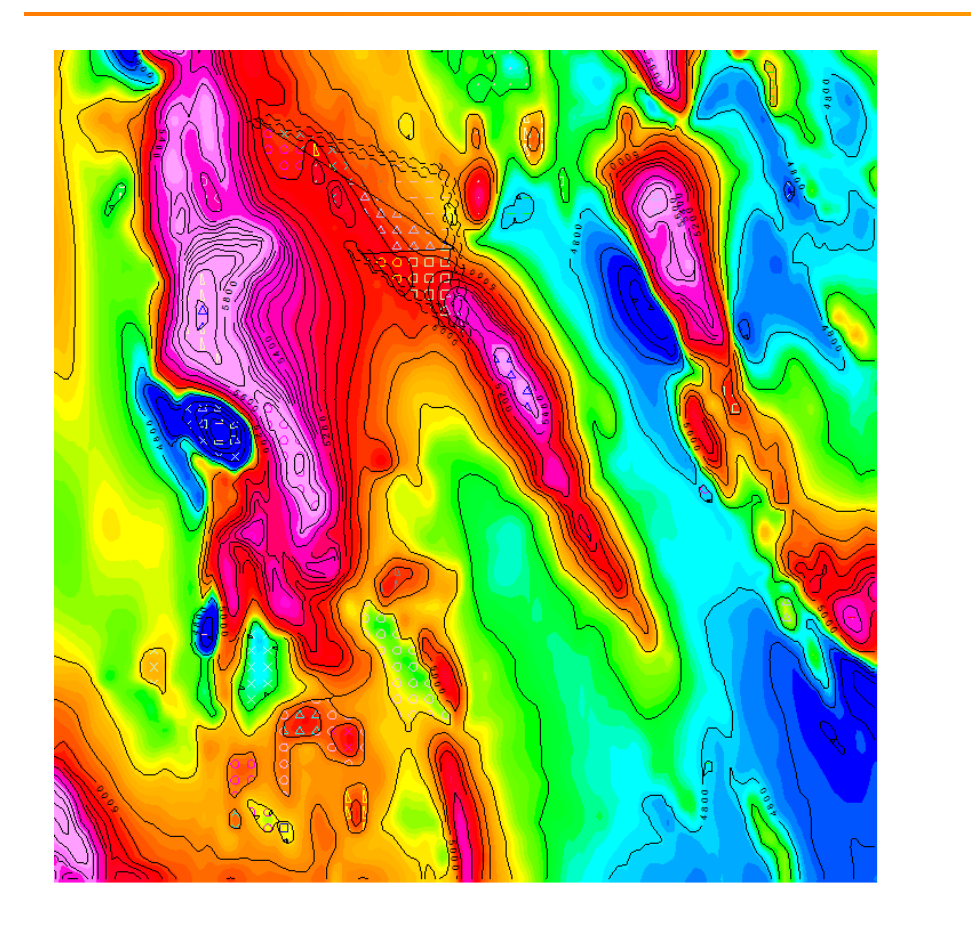

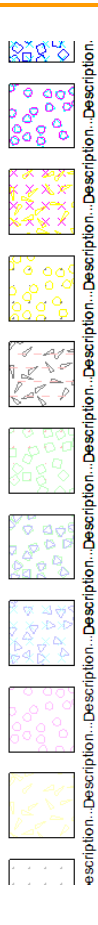

**Editing Polygons and Legend Boxes**

You can edit both polygons and their associated legend boxes in the same way.

- 1. Verify *Map Group Mode* is selected.
- 2. Double-click the polygon or box you want to edit. The *Polygon Attributes* dialog appears.

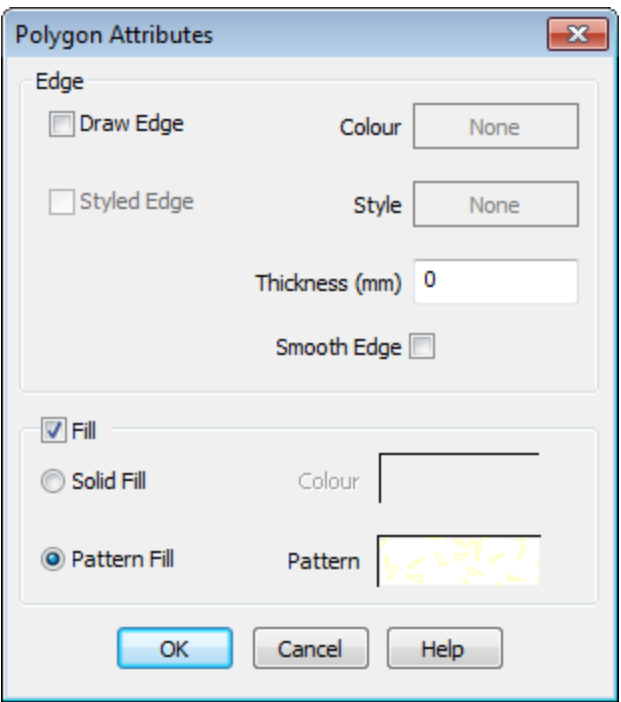

- 3. To change the line colour, click the Edge **Colour** box. A colour palette dialog box is displayed for you to choose a colour. To turn line colouring off (i.e. make the line invisible) remove the check mark from the *Draw Edge* check box.
- 4. You can select a line pattern and/or colour using the *Styled Edge* and *Style* boxes.
- 5. To display a polygon fill, check the **Fill** check box.
- 6. You can select a **Solid Fill** colour by selecting the radio button and choosing a colour using the *Colour* palette.
- 7. Select **Pattern Fill** to display the *Pattern Attributes* dialog and select a pattern fill and colour.
- 8. You can also set the *Tile Size* and *Tile Density*, which changes the space between the pattern symbols and the Line Thickness (% of Tile Size), which changes the size of the individual pattern symbols.
	- 9 *Click Refresh to see what the pattern will look like in the example box.*
- 9. Click **OK** when you are finished selecting polygon attributes to apply the changes or *Cancel* to exit the dialog without making any changes.

# Using the Polygon Attributes Tool

Using the *Get Polygon Attributes* tool (eyedropper) and the *Apply Polygon Attributes* tool (bucket) on the *Map Group Editing Bar*, you can copy fill colours and patterns from one polygon and apply them to another polygon.

#### **Get Polygon Attributes**

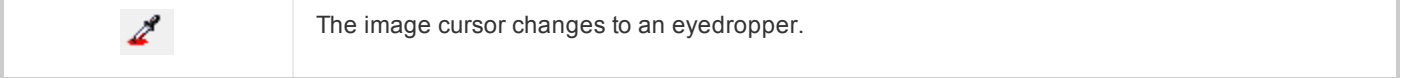

#### **Apply Polygon Attributes**

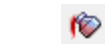

The image cursor changes to a bucket.

#### **To Copy Polygon Attributes from one Polygon to Another**

- 1. Click the **Get Colour** button on the *Map Group Editing Bar*. The image cursor will change to an eyedropper.
- 2. To get a colour (and pattern) from a polygon, click with the eyedropper on the polygon containing the colour you want to copy. The cursor will change to a bucket.
- 3. Click on the polygon to which you want to apply the fill. The polygon now contains the new colour (and pattern).

# **Polygon Edit Tools**

A *Polygon Edit* toolbar is provided with Oasis montaj. These tools enable you to edit polygon vertices, add exclusion regions to polygons, and switch between editing the vertices of main polygons (*Islands*) and vertices of the exclusion regions polygons (*Holes*).

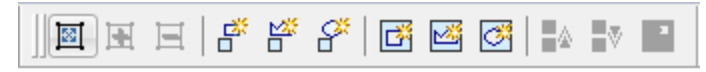

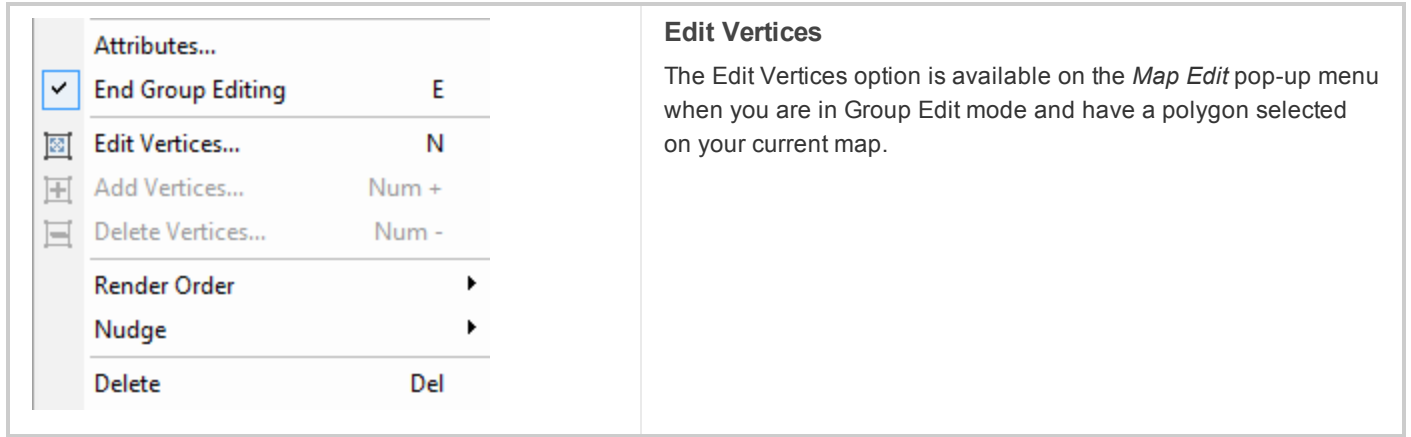

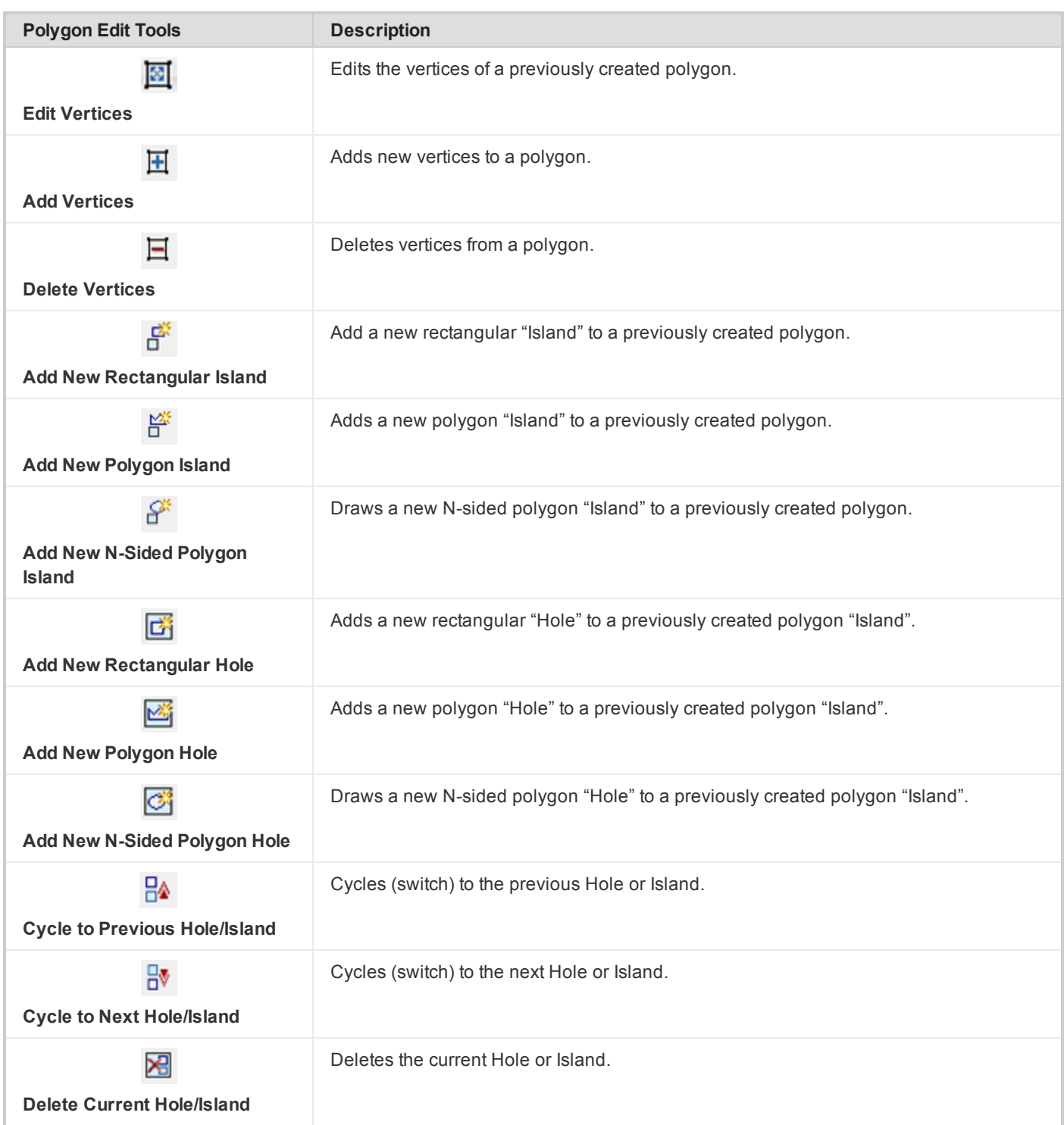

# **Add/Remove Vertices on a Polygon**

Vertices can be added or removed from polygons by using the plus (+) and minus (-) keys on your **Number Keypad**.

Δ The plus (+) and minus (-) keys on the main alpha-numeric keypad will not work; you MUST use the Number *Keypad only.*

#### **To Access the Edit Polygon Vertices Option**

- 1. Click **Map Group Mode**.
- 2. Select the group on your map that includes the polygon you wish to edit.
- 3. While holding your cursor over your map, right click and select **Edit This Group** from the pop-up menu. The group will now be in *Edit* mode (you will see a box with hatch marks around the group, this is a visual clue that you are in Edit mode).
- 4. Select the polygon to edit.
- 5. Right-click and select **Edit Vertices** from the pop-up menu. The vertices on your map will change from grey to white.

#### **To Add Additional Vertices on a Polygon**

- 1. While in *Edit* mode, select **Edit Vertices** from the pop-up menu.
- 2. Place your cursor, between two vertices on the polygon, where you want to place the new vertice(s).
- 3. Press and hold the "+" key on your **Number Keypad**. A plus sign is added to your cursor.
- 4. While holding down the "+" key, use your mouse to select the location for the new vertice(s).

You can also select Add Vertices from the Polygon Edit Bar. Your cursor will change to a cross-hair and it will *be linked to the polygon lines. Left-click to add new vertices to the polygon.*

#### **To Remove Vertices from a Polygon**

9

- 1. While in *Edit* mode, select **Edit Vertices** from the pop-up menu.
- 2. Place your cursor on the vertice(s) you want removed.
- 3. Press and hold the "-" key on your **Number Keypad**. A vertices selection box and a minus sign are added to your cursor.
- 4. While holding down the "-" key, use your mouse to select the vertices to be removed.
	- 9 You can also select the Delete Vertices button from the Polygon Edit Bar. Your cursor will change to a vertices *selection box with a minus sign added. Left-click to delete vertice(s) from the polygon.*

# Using the Windows Clipboard with Maps

The Windows clipboard can be used to move maps and map component objects from one map to another within Oasis montaj. In addition, you can use the clipboard to copy and paste objects between Oasis montaj and other applications.

The Windows clipboard lets you perform the following tasks:

- Copy text and graphics (as EMF objects) from Windows applications to Oasis montaj maps
- **Copy map objects from Oasis montaj to the clipboard as EMF picture graphics and bitmaps to be pasted into most word** processing, presentation and graphic applications

Copy objects from one map to the clipboard and paste these into another map as either georeferenced information in an existing data view or in a separate view centred on the currently displayed window

The Windows clipboard enables applications to perform two separate operations:

- 1. Information can be copied (or cut) to the clipboard
- 2. Information on the clipboard can be pasted into an application document

When information is copied to the clipboard, it can be placed on the clipboard in a variety of formats. When information on the clipboard is pasted into another application, that application will choose a format on the clipboard that it understands. For example, when text is copied to the clipboard from the Microsoft Word program, it is placed as raw ASCII text, a formatted EMF picture of the text, and a Word document that includes formatting information. When this information is pasted into a simple text editor, only the ASCII text can be used. When this information is pasted onto a PowerPoint slide, the text and formatting is used, and when pasted onto an Oasis Montaj map, the EMF picture is used.

When information is copied from an Oasis Montaj map to the clipboard, the following will be placed on the clipboard:

- A text block that contains geo-referencing information about the object. This includes the locations of the corners of the э picture formed by the information and the map projection of the coordinate system.
- A map view and its contained groups, or all map groups if nothing on the map was selected. If a map group was selected, only that group and the view that contained the group are placed on the clipboard.
- $\mathbf{p}$ An EMF picture of the map or view/group selected and clipped to the currently displayed window.
- A bitmap of the map or view/group selected and clipped to the currently selected window.

### **Copying Georeferenced Information between Maps**

All data plotted in a map data view carry the geo-referencing information of the view. Georeference information includes the map coordinates of the data, a transform that translates the view coordinates to the map (paper) coordinates, and optionally a full map projection. When data is copied to the clipboard, all this information is included.

If you use the *paste georeferenced* command to paste the clipboard information into a map view on another map, the georeferencing information will be used to locate this information correctly in the new data view. If the new data view is in a projection different from the original data view, the data will be re-projected to the coordinate space of the new view.

#### **To Copy Georeferenced Objects (Groups) between Maps**

You can copy entire maps, views, groups, or a single entity.

- $\mathbf{p}$ **Entire map** - Click *Shadow Cursors Tool*
- **View** From the *Map View Mode*, click the view to copy
- **Group** From *Map Group Mode*, click the group to copy
- **Single Entity** From *Edit Group Mode*, select the entity to place on the clipboard
	- 1. On the first map, select the entire map, a view or a group you want to copy. Reference the instructions above.
	- 2. Right-click and click **Copy** from the pop-up menu.

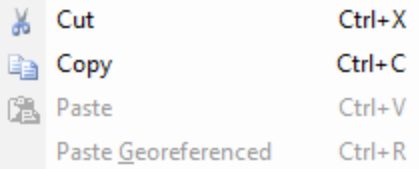

3. Select the map which will receive the information.

4. Right-click and select **Paste Georeferenced** from the pop-up menu.

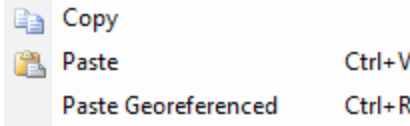

The map object is pasted with georeference information.

#### **Using the Clipboard to create a Montage Map or Poster**

At times, you may want to make a single map that contains separate data views from multiple map presentations. This is often called a montage. Each data view may show different data for the same map area. This can be done using the cut and paste feature of Oasis montaj as shown below.

#### **To Create a Montage Map from component maps**

- 1. Create separate maps of all the different data sets that you want to show together on your montage.
- 2. Create a new empty map that will be the montage. It is easiest to create this map by duplicating an existing map without its contents.
- 3. On the *Map* menu, select **Duplicate map**. The *Duplicate copy of current map* dialog appears.

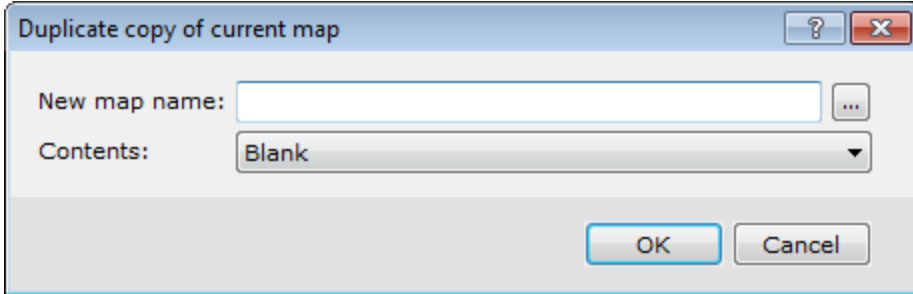

- 4. Specify a *New map name*.
- 5. Select *Blank* from the **Contents** dropdown list. The blank map that is created will be your montage map.
- 6. From the map that contains data, in *Map View Mode* mode, click the view you want to select.
- 7. Right-click and select **Copy** from the pop-up menu.

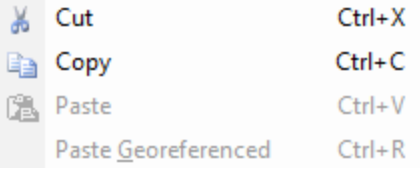

8. In the blank montage map, right-click and select **Paste** from the pop-up menu.

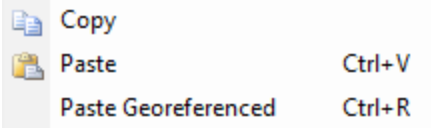

9. The *Paste to a new view on the map* dialog appears.

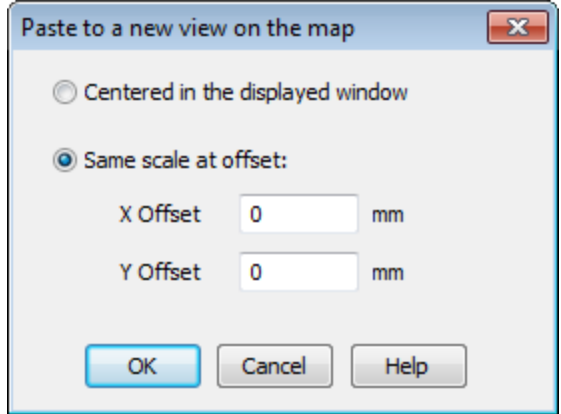

- 10. Select **Same scale at offset**.
- 11. Specify a location at which to place the view on the montaj map. You can also simply move the view after pasting.
- 12. Repeat steps 6-9 for each data view to be placed on the montaj map.

When working with a montage map, you can also turn on the Map/Snap mode to limit the location of moved items to an even increment from the map origin. This helps you to exactly line up map views vertically and horizontally. Use the *Map/Snap resolution* option to specify the smallest increment to use for moving views.

You might also choose to create your montage map from the entire contents of other maps, including their base views. To do this, choose **Copy map to clipboard** instead of "Copy" in step 7. In step 9, always choose to offset the location of the inserted views as required. This is because once inserted, only individual views can be selected and moved on the map and it is difficult to move all map views and keep the alignment between views.

#### **Using the Clipboard to Paste a Picture from Another Application on a Map**

You can use the clipboard to paste an image onto a map from another application that supports copying Enhanced Metafile Format (EMF) or Bitmap information. For example, you might create marginal notes for your map in Microsoft Word. This information can be selected and copied to the clipboard, where it will be in EMF format (among others). This information can then be pasted on your map, sized and located as you like.

#### **To Paste a Picture from another Application to a Map**

1. In the other application, select the graphical information and copy it to the clipboard.

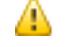

*From Word select the text, or in PowerPoint select a slide or an object on a slide.*

- 2. In Oasis montaj, select the map which will receive the graphic.
- 3. Right-click and select **Paste** from the pop-up menu.

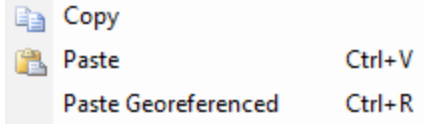

4. You will be presented with a dialog that lets you choose the view for the receiving map.

### **Using the Clipboard to Export Graphics from a Map to Another Application**

You can use the clipboard to copy maps, or parts of maps to other applications that can accept EMF or Bitmap graphics, or which can understand Oasis Montaj map objects on the clipboard.

For example, you may wish to place your data view and the images it contains on a PowerPoint slide, or add this as a figure in a Microsoft Word document.

θ *The example below demonstrates exporting a graphic to a PowerPoint Slide in Powerpoint 2010. You can use the same procedure in almost any Microsoft application. Other applications that support pasting of Enhanced Metafile or Bitmap information will have a similar procedure.*

#### **To Place a Grid Image on a PowerPoint Slide**

- 1. In Oasis montaj, display the grid in a data view and add whatever graphics you want to include.
- 2. Click **Map View Mode** and choose the view you want to place in PowerPoint.
- 3. Right-click and select **Copy** from the pop-up menu.

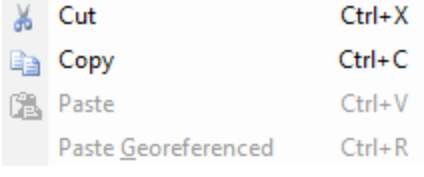

4. In PowerPoint, create a new slide, or open the slide to receive the picture.

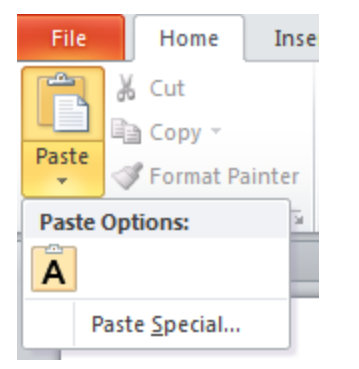

- 5. On the *Home* tab, click the **Paste** dropdown arrow.
- 6. Select **Paste Special**.

The *Paste Special* dialog appears.

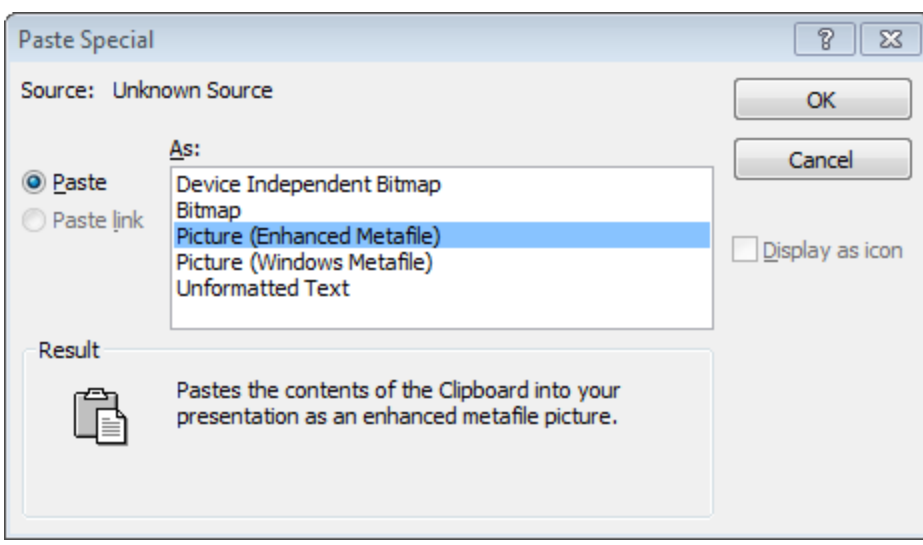

7. Select **Picture (Enhanced Metafile)**. The image is pasted into the PowerPoint slide.

*How-To Guide Publication Date:* 29/04/2014

*Copyright* 2014 *Geosoft Inc. All rights reserved.*